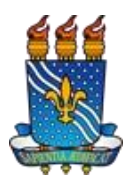

Manual de Acesso ao SIGAA – Página 1 de 7

## **O que é o SIGAA?**

O SIGAA informatiza os procedimentos da área acadêmica através dos módulos de: graduação, pósgraduação (stricto e lato sensu), ensino técnico, ensino médio e infantil, submissão e controle de projetos e bolsistas de pesquisa, submissão e controle de ações de extensão, submissão e controle dos projetos de ensino, registro e relatórios da produção acadêmica dos docentes, atividades de ensino a distância e um ambiente virtual de aprendizado denominado Turma Virtual. Da mesma maneira do SIPAC também disponibiliza portais específicos para: reitoria, professores, alunos, tutores de ensino a distância, coordenações lato sensu, stricto sensu e de graduação e comissões de avaliação (institucional e docente).

## **O que é preciso para acessar o SIGAA?**

- É necessário ser:
	- Servidor ou docente ativo <sup>e</sup> ter informações como: dados pessoais, matrícula SIAPE <sup>e</sup> Unidade de Lotação.
	- Discente ativo <sup>e</sup> ter informações como: dados pessoais <sup>e</sup> matrícula.
- É necessário possuir um e-mail institucional ou pessoal. Exemplo: [jose@ufpb.br](mailto:jose@ufpb.br) ou [maria@gmail.com](mailto:maria@gmail.com)

## **Como faço meu auto-cadastro no SIGAA?**

- 1. Abra o navegador Mozilla Firefox.
- 2. Digite o endereço: https://sigaa.ufpb.br/sigaa/
- 3. Na página inicial do SIGAA, clique na opção "Entrar" [\(Figura](#page-2-0) 1)
- 4. Selecionar a opção "Cadastro / Recuperação Acesso" [\(Figura](#page-2-0) 2)
- 5. Selecione a opção "Discente" ([Figura](#page-2-0) 3)
- 6. Na página de Auto-Cadastro, preencha todos os campos que aparecem na tela [\(Figura](#page-3-0) [4\)](#page-3-0).
- 7. Clique em "Cadastrar".
- 8. O sistema enviará para você um e-mail de confirmação de cadastro.
- 9. Acesse o seu e-mail e clique no link de confirmação para finalizar o seu cadastro.

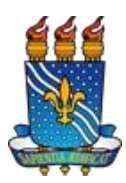

Manual de Acesso ao SIGAA – Página 2 de 7

#### **Possíveis problemas durante o auto-cadastro (discentes):**

- 1. Não sei a minha matrícula ou ano/semestre Inicial, e se estou ativo, onde encontro essas informações?
	- Consulte algum documento acadêmico em sua posse (ex: comprovante de cadastro, atestado de matrícula, histórico, etc.) ou solicite pessoalmente a informação na coordenação do seu curso.
	- Verifique sua situação no portal público do seu curso no SIGAA (https://sigaa.ufpb.br/sigaa/public), em menu Graduação → Cursos → Visualizar Página do Curso (lupa)  $\rightarrow$  Alunos Ativos.
- 2. Não tenho e-mail, o que devo fazer?
	- Solicite auxílio com o suporte de informática do seu centro, ou
	- Peça ajuda a alguém de sua confiança (amigo ou parente) que já possua e- mail para criar um e-mail pessoal.
- 3. Sou discente ingressante (*fera*), quando posso fazer auto-cadastro?
	- O cadastro do discente ingressante é efetivado após o processamento de matrículas. Depois desse passo, o aluno deve obter o número da matrícula junto à coordenação ou através do portal público (<https://sigaa.ufpb.br/sigaa/public> → Graduação → Cursos → Buscar e Selecionar o Curso → Alunos Ativos) e realizar o auto cadastro normalmente.
- 4. O sistema informa que já possuo cadastro, e agora?
	- Volte para a página inicial do SIGAA (https://sigaa.ufpb.br/sigaa/) e use as opções de recuperação do login e senha.
	- Primeiro recupere seu login, depois recupere sua senha.
- 5. Finalizei meu cadastro e o e-mail de confirmação ainda não chegou, e agora?
	- Volte para a página inicial do SIGAA (https://sigaa.ufpb.br/sigaa/) e use a opção "*Perdeu o e-mail de confirmação de cadastro? Clique aqui para recuperá- lo*". O sistema exibirá a página de recuperação. Digite seu e-mail e as letras que aparecem na imagem ao lado e clique em Recuperar. [\(Figura](#page-4-0) 5)
	- Aguarde alguns minutos.
	- Acesse seu e-mail, se não tiver na caixa de entrada verifique a caixa de spam.
- 6. O sistema informa que o login informado não corresponde ao que foi cadastrado no SIG, e agora?
	- Utilize a opção de recuperação de login/usuário.
- 7. O sistema informa que o e-mail informado não corresponde ao que foi cadastrado no SIG, e agora?
	- Entre em contato com a **coordenação do seu curso** e solicite a correção para o e-mail desejado.
- 8. O sistema informa que as letras informadas não coincidem com as da imagem, o que devo fazer?
	- Atualize o seu navegador para a versão mais recente. É indicado o uso do navegador Mozilla Firefox ([http://br.mozdev.org](http://br.mozdev.org/)).

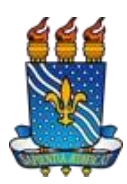

## Manual de Acesso ao SIGAA – Página 3 de 7

#### <span id="page-2-0"></span>Figura 1: Página Inicial do SIGAA **UFPB**  $\bullet$  Entrar Universidade Federal **SIGAA** da Paraíba Acadêmico Biblioteca Extensão Ensino Técnico Graduação Pós-Graduação Pesquisa Processos Seletivos **Docentes** Calendário Acadêmico  $777799$ 12 Acesse as páginas públicas dos docentes da UFPB. Consulte o calendário acadêmico da UFPB. Autenticação de Documentos Centros/Unidades Especializadas Efetue a autenticação dos documentos emitidos pelo SIGAA. Conheça os centros/unidades especializadas da UFPB. Chefes, Coordenações e Diretores. Programas de Pós-Graduação Consulte os chefes de departamentos, coordenadores de curso e Conheça os programas de pós-graduação da UFPB. diretores de unidade. Departamentos Situação dos Bolsistas Conheça os departamentos da UFPB. Veja a listagem e a situação dos alunos assistidos pela PRAPE. Notícias e Comunicados Não há notícias cadastradas

## Figura 2

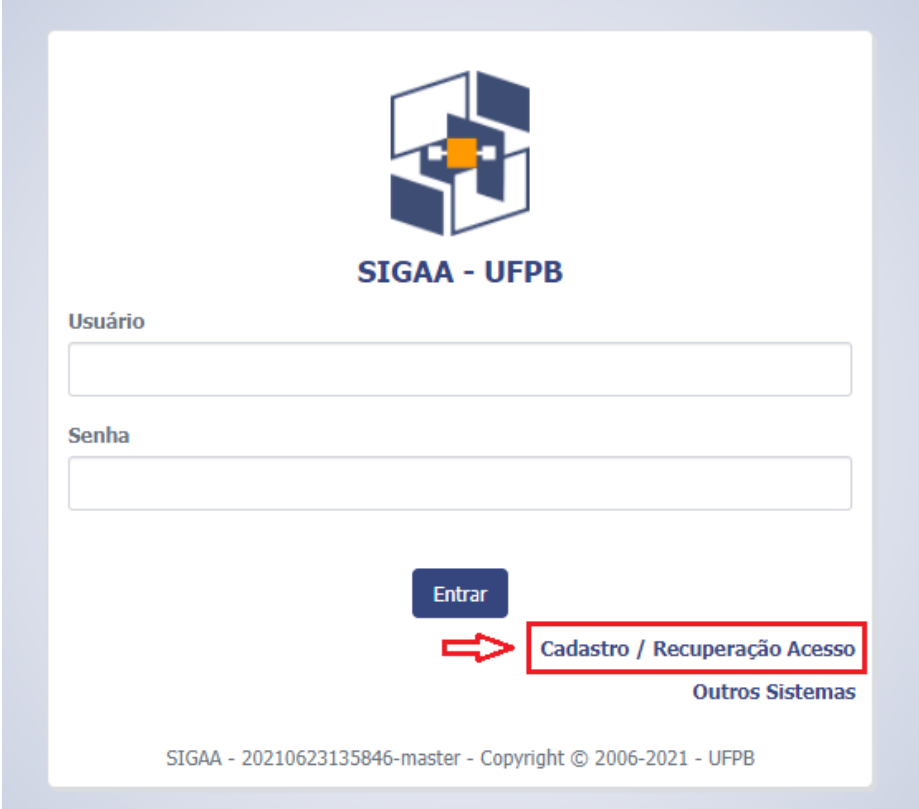

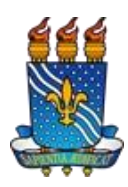

# Manual de Acesso ao SIGAA – Página 4 de 7

<span id="page-3-0"></span>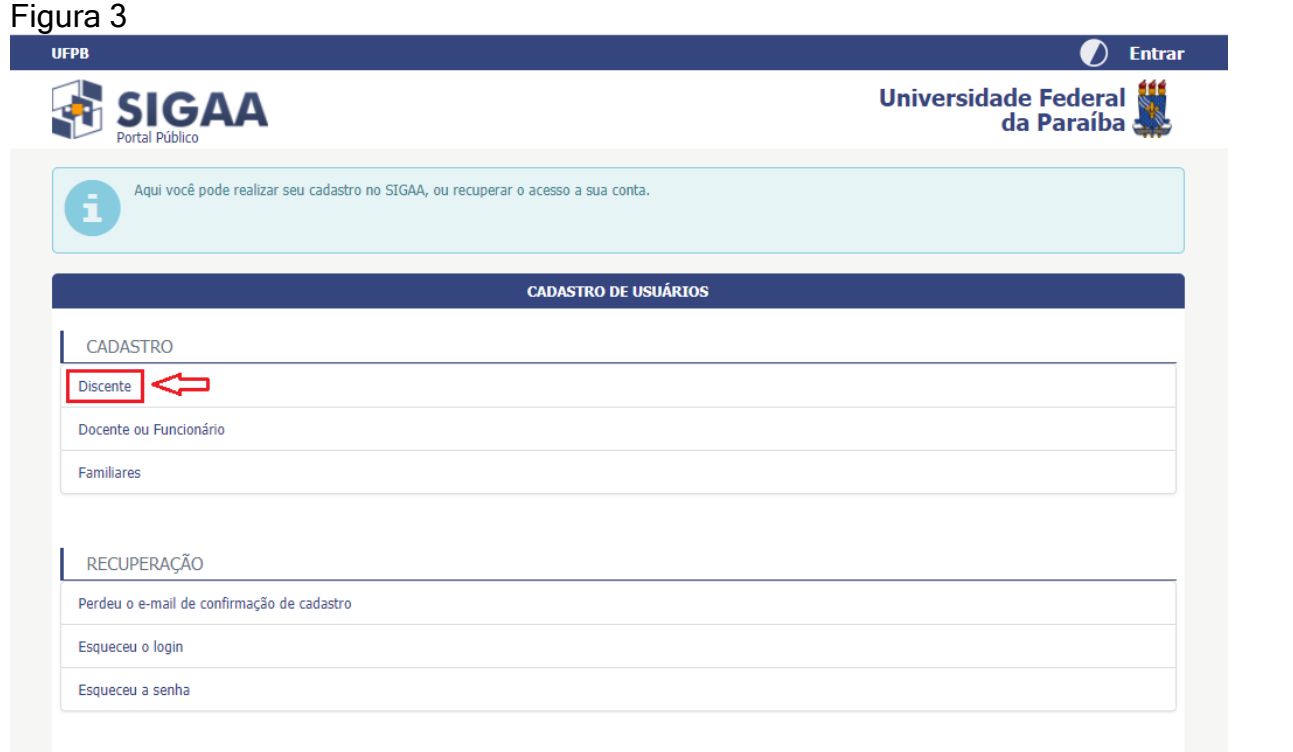

## Figura 4: Página de auto-cadastro do discente

Cadastro de Discente

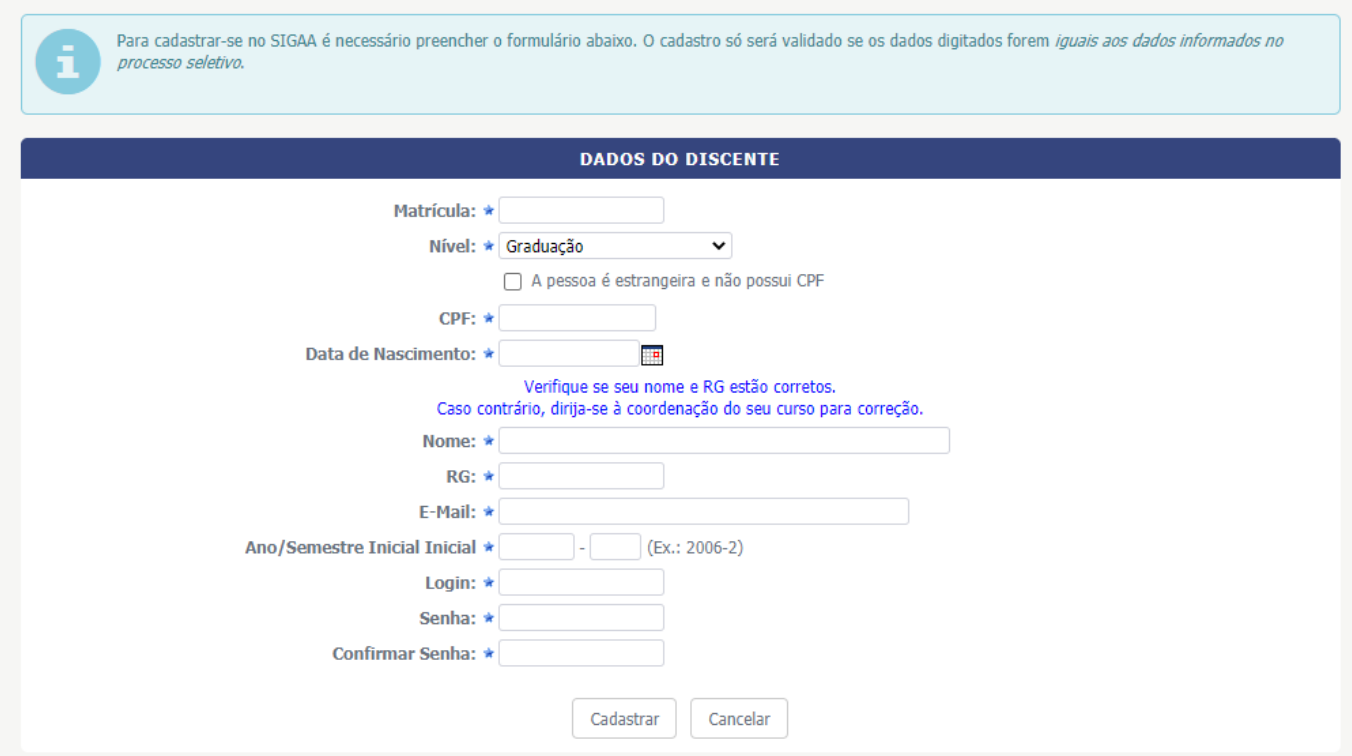

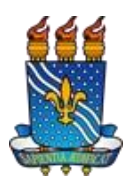

Manual de Acesso ao SIGAA – Página 5 de 7

<span id="page-4-0"></span>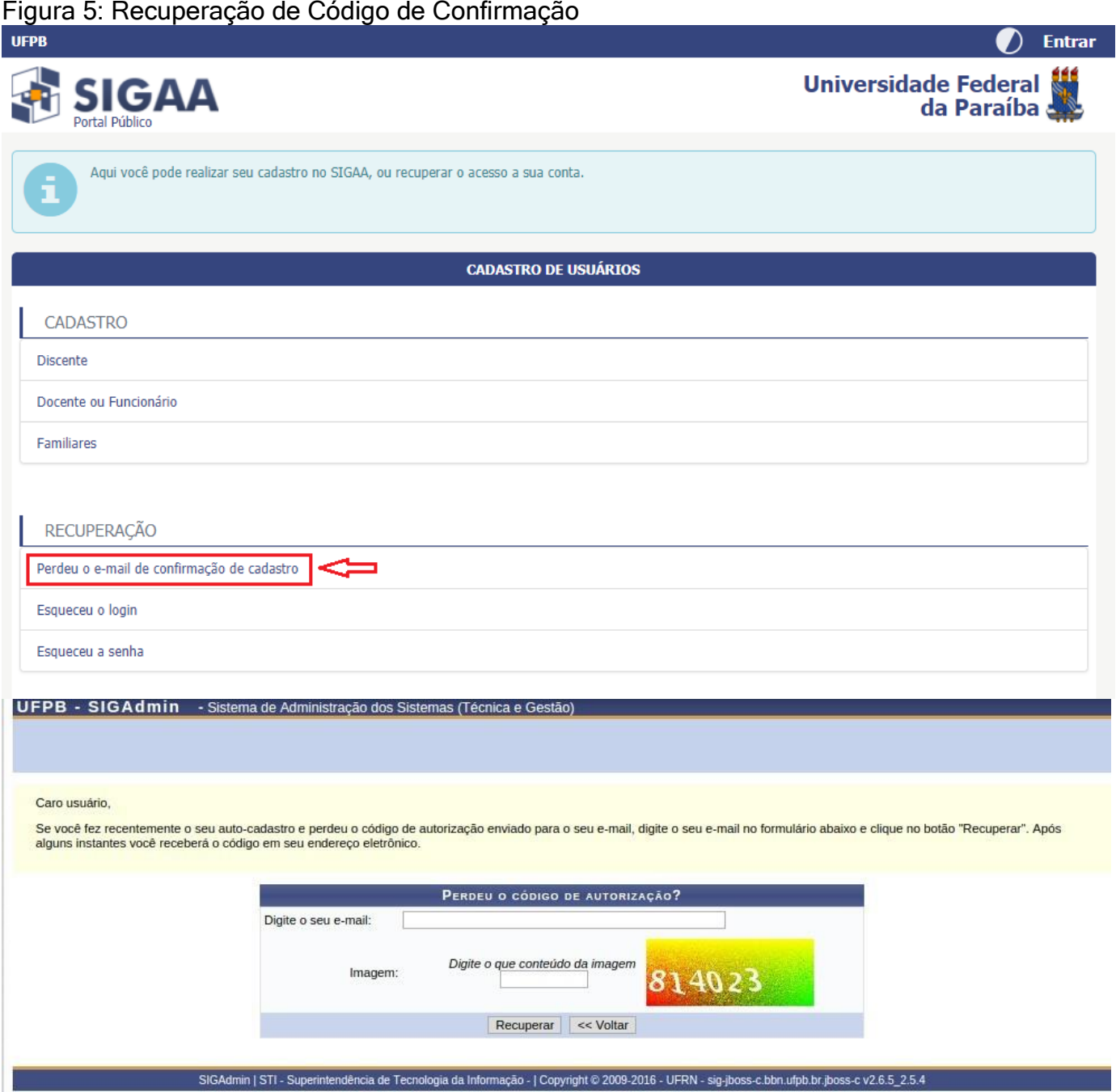

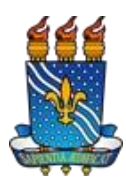

Manual de Acesso ao SIGAA – Página 6 de 7

## **Como recuperar meu login/usuário?**

- 1. Clique no link para recuperar o usuário/login [\(Figura 6\)](#page-5-0)
- 2. Digite seu e-mail cadastrado no SIGAA (Figura 7)
- 3. Digite os números conforme a imagem que aparece ao lado
- 4. Clique em 'Recuperar'. Um e-mail será enviado com seu usuário/login

<span id="page-5-0"></span>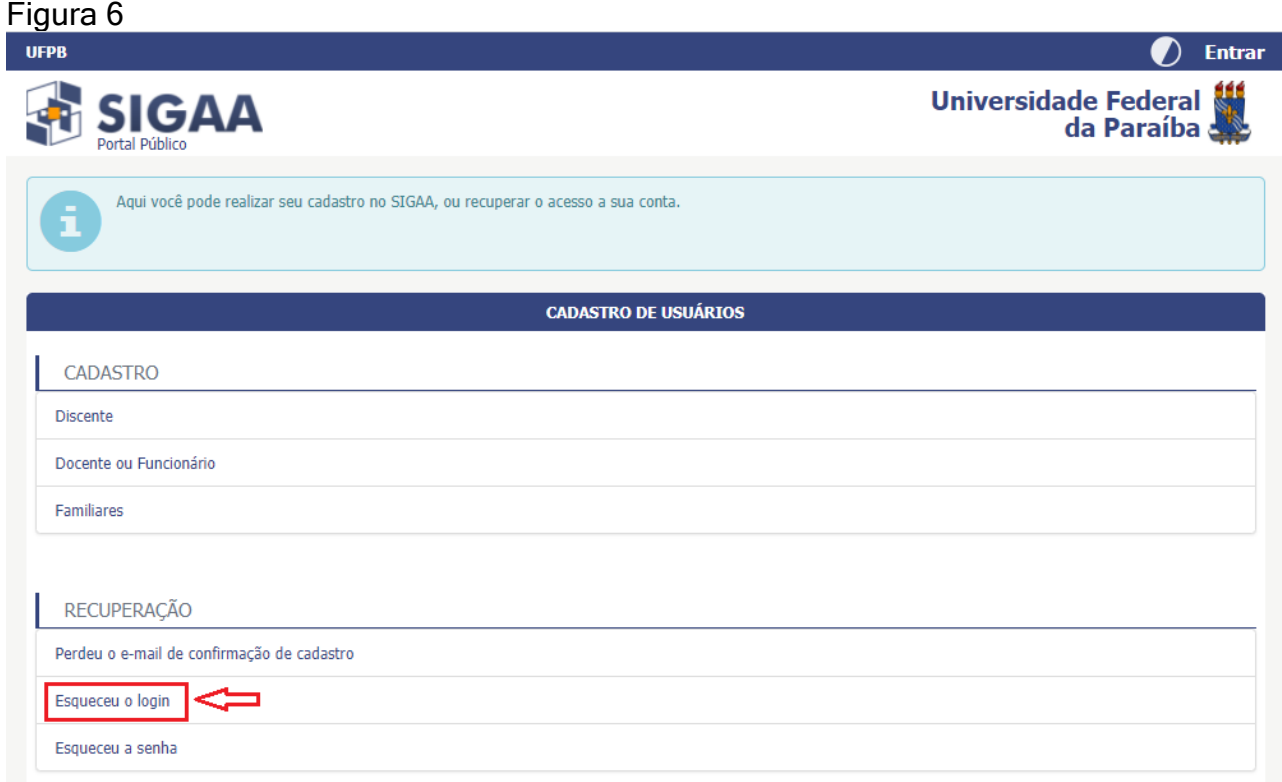

## Figura 7: Página de recuperação de login

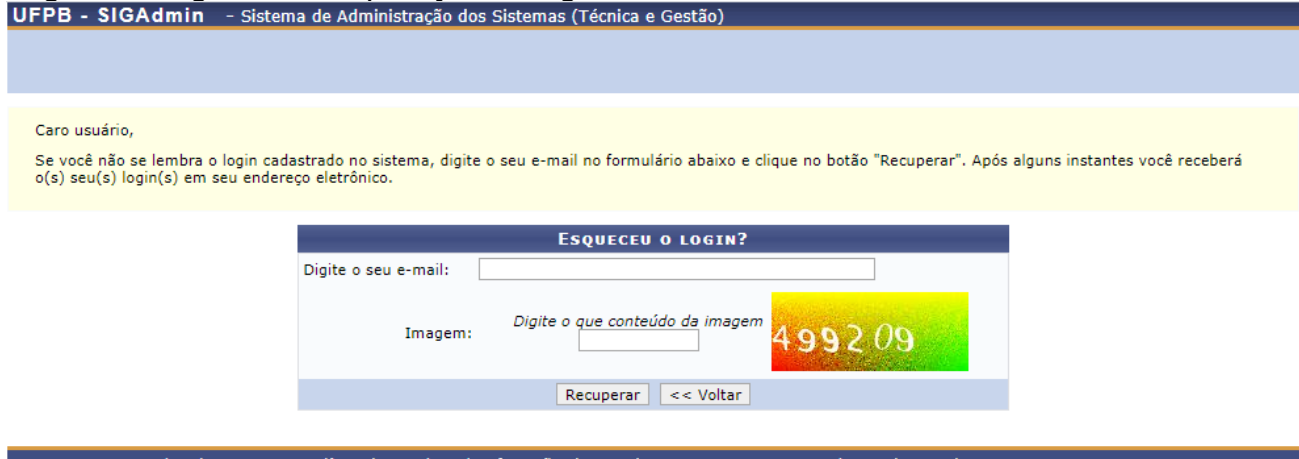

SIGAdmin | STI - Superintendência de Tecnologia da Informação - | Copyright @ 2009-2021 - UFRN - producao\_admin-2.admin-2 v20210415105308

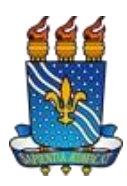

Manual de Acesso ao SIGAA – Página 7 de 7

## **Como recuperar minha senha?**

- 5. Clique no link para recuperar a sua senha [\(Figura](#page-6-0) 8)
- 6. Digite seu usuário/login [\(Figura 9\)](#page-6-1)
- 7. Digite seu e-mail cadastrado no SIGAA.
- 8. Digite os números conforme a imagem que aparece ao lado
- 9. Clique em 'Recuperar Senha'. Será enviado um e-mail com um link para redefinir sua senha. Lembre-se de conferir se o e-mail não foi para a caixa de spam/lixo eletrônico.

<span id="page-6-0"></span>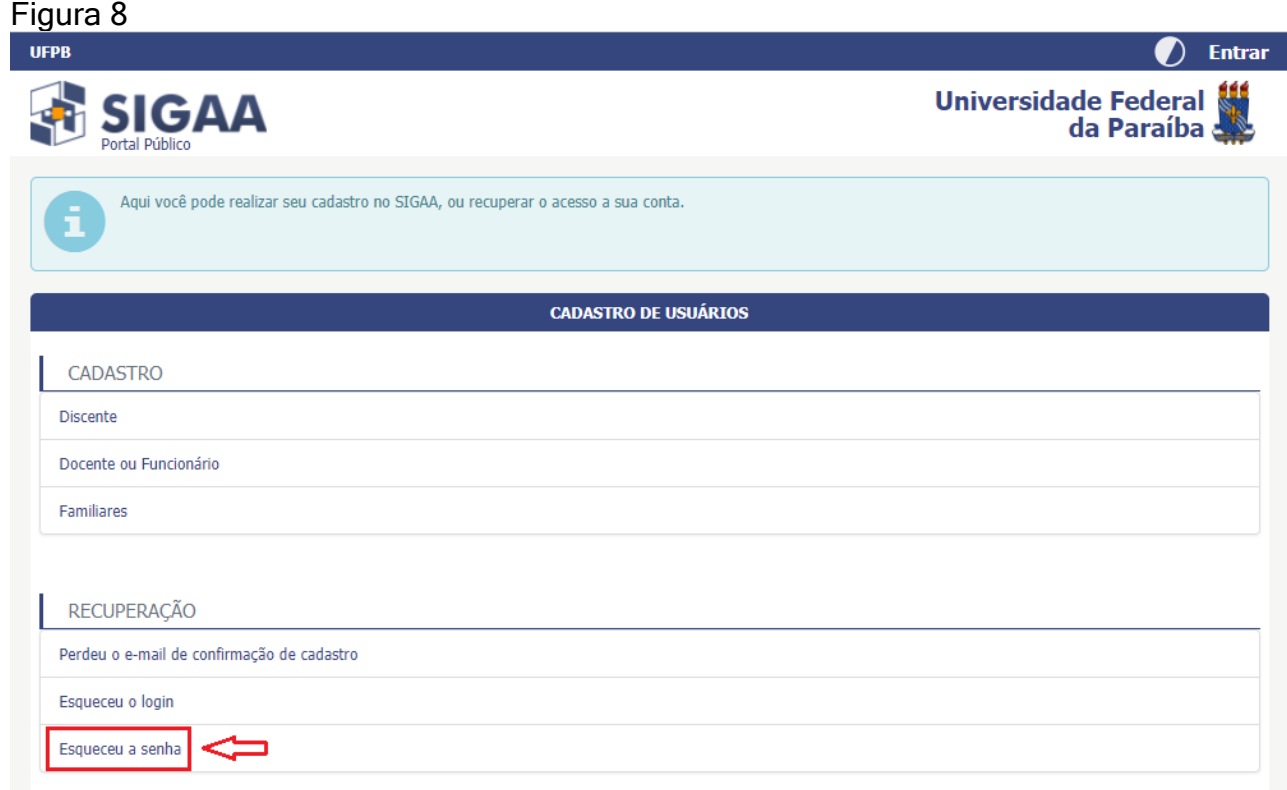

## <span id="page-6-1"></span>Figura 9: Página de recuperação da senha

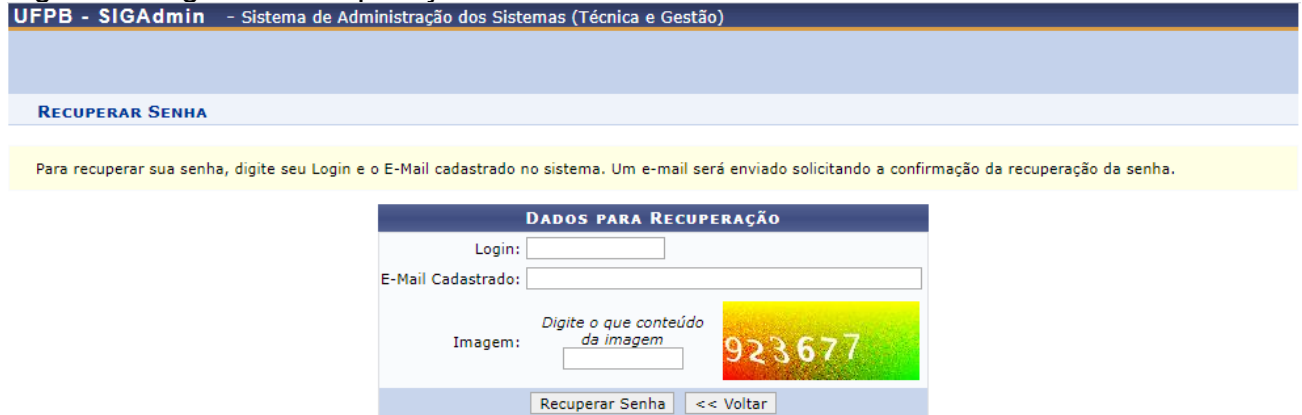

SIGAdmin | STI - Superintendência de Tecnologia da Informação - | Copyright © 2009-2021 - UFRN - producao\_admin-2.admin-2 v20210415105308-master